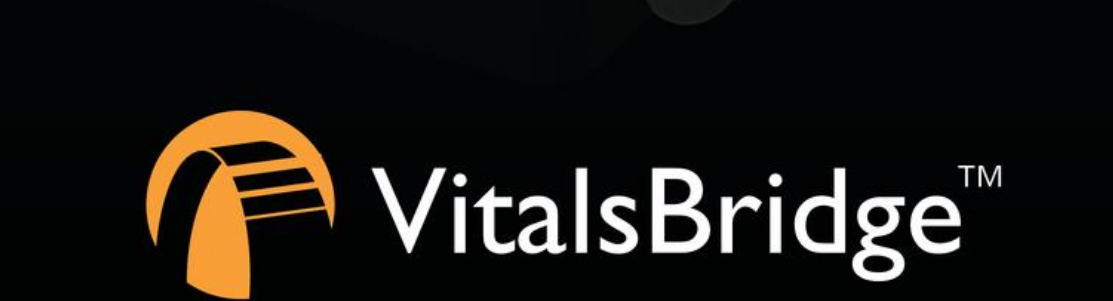

VitalsBridge

# DIRECTIONS FOR USE

MODELS VB100, VB200, VB300

## **Table of Contents**

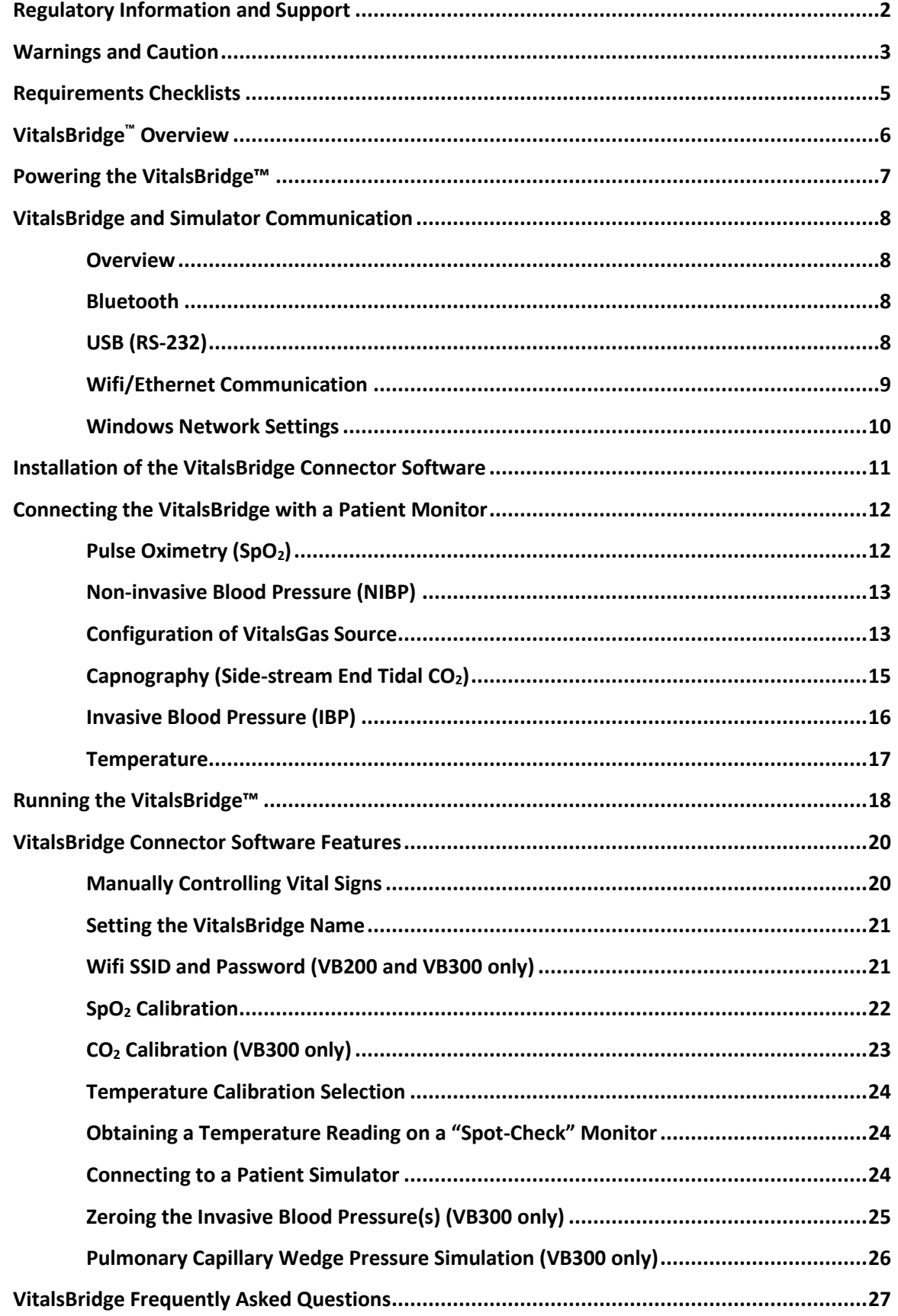

## <span id="page-2-0"></span>**Regulatory Information**

*Use statement:* The VitalsBridge is for use in the United States, Canada and in CE marking countries.

*Federal Communications Commission Statement:* This device complies with part 15 Subpart B of the FCC rules.

![](_page_2_Picture_4.jpeg)

*Caution:* Only use cables supplied with the VitalsBridge and accessories approved for use with the VitalsBridge. Changes or modifications not expressly approved by the party responsible for compliance could void the user's authority to operate the equipment.

![](_page_2_Picture_6.jpeg)

*Disposal/Recycling:* Recycle and dispose of in accordance with all governing requirements and regulations. The VitalsBridge contains a Li-ion battery, which should be recycled.

![](_page_2_Picture_8.jpeg)

The VitalsBridge instrumentation and its associated cables are latex free.

## **Support**

For technical assistance, contact VitalsBridge customer support:

[support@vitalsbridge.com](mailto:support@vitalsbridge.com) or 1-801-484-3820 or 1-435-200-3402

## **Disclaimer**

Use of the VitalsBridge to train personnel should conducted under supervision of suitably trained medical personnel with an understanding of clinical monitoring, patient simulation educational principles, and recognized medical protocols. As with all simulation training devices, there may be approximations, variations, and inaccuracies in the information being presented.

## **Global Warranty**

The VitalsBridge has a 1 year limited warranty, see [www.vitalsbridge.com](http://www.vitalsbridge.com/) or contac[t support@vitalsbridge.com](mailto:support@vitalsbridge.com) for additional details and warranty options.

## **Manufacturer**

The VitalsBridge<sup>TM</sup> is made in the USA and is manufactured by:

Dynasthetics LLC. 3487 W. 2100 S. #300 Salt Lake City, Utah, 84119 USA

## <span id="page-3-0"></span>**Warnings and Caution**

The VitalsBridge is intended solely for use during patient simulation. It is not a medical device.

- **A** *Warning*: Never connect the VitalsBridge to a patient.
- **Warning:** Never connect the VitalsBridge to a patient vital signs monitor that is connected to or in use by a patient.
- **Warning:** The VitalsBridge is not waterproof. Protect the VitalsBridge in damp conditions and keep away from liquids.
- **A** Warning: The VitalsBridge contains a lithium ion battery, which if damaged, could cause risk of fire or explosion.

Follow all cautions and warnings outlined with your patient simulator's Directions for Use.

### Compressed Gases and Regulators (model VB300 only)

Only use VitalsGas cartridges with the VitalsBridge. Adequate training and expertise is required to work with compressed gases. VitalsGas cartridges may be purchased from www.vitalsbridge.com.

The VitalsBridge is supplied with a portable gas regulator that uses VitalsGas cartridges of highly pressurized CO2. Take care when handling these cartridges as they pose a potential risk of injury if used improperly. Cartridges should be stored and operated at temperatures below 120° F (49° C) and punctures should be prevented. They should not be heated. Do not inhale the gas.

**A** Warning: Do not use compressed oxygen (fire hazard) or any other flammable substance with or near the VitalsBridge.

![](_page_4_Picture_2.jpeg)

**Warning:** Mishandled VitalsGas cartridges may become projectiles.

*Caution*: VitalsGas cartridges may **not** be transported by air.

### Defibrillation Hazards:

During defibrillation the defibrillator and VitalsBridge may present a shock hazard. All standard safety precautions must be taken when using a defibrillator with a patient simulator and VitalsBridge.

**Warning:** Models VB200 and VB300: Defibrillation on the ECG connectors of the VitalsBridge will damage the internal electronics and may cause personal injury.

<span id="page-4-0"></span>**Warning:** Never connect any cables from the VitalsBridge to the designated defibrillator connectors on your patient simulator.

## **Requirements Checklists**

### Cables and Accessories:

Please verify the following has been included in your shipment. If you are missing any of these items, have damaged items, or need extras, please contact VitalsBridge customer support for replacements.

- 1. VitalsBridge power supply, 9V, with wall plug (all models)
- 2. Non-Invasive Blood Pressure (NIBP) parts kit (array of adapters to connect VitalsBridge to NIBP cable on patient monitor, all models)
- 3. SpO<sup>2</sup> Adapter and probe kit (all models)
- 4. Temperature transducer cables, 2 (all models)
- 5. Temperature cable for the patient monitor (all models)
- 6. USB cable for optional serial (RS-232) communication with the VitalsBridge (all models)
- 7. Ethernet cable for optional hard-wire network communication with the VitalsBridge (VB200, VB300)
- 8. Invasive Blood Pressure monitor cable for your patient monitor (VB300)
- 9. Invasive blood pressure transducer cables, 3 (VB300)
- 10. VitalsGas Regulator with mounting bracket (VB300)

### Computer and Software Requirements

- 1. VitalsBridge Connector Application: Windows 7, 8, and 10 operating system (see [www.vitalsbridge.com/downloads/](http://www.vitalsbridge.com/downloads/) )
- 2. VitalsBridge Connector Mobile App: Android operating system.
- 3. Software used to control your patient simulator or to simulate a standardized patient.
- 4. Ethernet (LAN), wireless network (WLAN), Bluetooth or serial (RS-232) communication capability.

### Additional Requirements

- 1. VitalsBridge instrumentation
- 2. Commercially available vital signs monitor.
- 3. AC power source (i.e. a wall outlet).
- 4. Model VB300: source of compressed CO<sub>2</sub> (the supplied VitalsGas portable regulator and cartridges, or another external CO<sub>2</sub> source, regulated to 10-15PSI).

## <span id="page-6-0"></span>**VitalsBridge™ Overview**

The VitalsBridge consists of a device that allows simulated or digitized vital signs to be presented on a real clinical vital signs monitor. It is intended to increase the fidelity of simulation for users where they may view, interact, and control a real patient monitor used in clinical practice. The VitalsBridge presents opportunities for high-fidelity simulations that involve critical care, training and education on clinical monitoring, and patient information systems testing, just to name a few.

![](_page_6_Picture_3.jpeg)

The VitalsBridge 300 presents the following vital signs on a real clinical monitor: heart rate, plethysmography waveform, SpO2, non-invasive blood pressure, temperature, Electrocardiogram (ECG) and respiration via (ECG) impedance, capnography waveform, end-tidal  $CO<sub>2</sub>$ , and invasive blood pressure(s) (arterial, central venous, pulmonary artery, auxiliary).

The VitalsBridge 200 has the ability to present heart rate, plethysmography waveform,  $SpO<sub>2</sub>$ , non-invasive blood pressure, temperature, Electrocardiogram (ECG) and respiration via (ECG) impedance.

The VitalsBridge 100 has the ability to present heart rate, plethysmography waveform, SpO<sub>2</sub> and non-invasive blood pressure

The VitalsBridge converts the digitized vital signs waveforms and numbers into signals that are compatible with a vital signs monitor. The vital signs created by the VitalsBridge may be controlled using the existing instructor application on some patient simulators. The VitalsBridge Connector software or mobile application is used to communicate vital signs information to the VitalsBridge.

## <span id="page-7-0"></span>**Powering the VitalsBridge™**

### External Power

To power the VitalsBridge via wall power, simply connect the external power adapter and plug into any standard wall outlet.

*Warning*: Use only the included 9V power supply. Prior VitalsBridge models used a different voltage for its power supply. Using an incorrect power supply may damage the VitalsBridge and void the warranty.

![](_page_7_Picture_5.jpeg)

### Internal Battery

The VitalsBridge contains an internal, non-replaceable Lithium-Ion battery to allow for unplugged operation of the unit. When fully charged, this will allow for at least 1 hour of use (2 – 5 hours typical). To charge the battery, connect the external power supply. The power supply will charge a fully depleted battery in 6-12 hours. When the unit is switched on, the battery indicator on the top panel will flash when there is less than 15% of battery life remaining; if you need to continue using the VitalsBridge, connect the external power.

When plugged in and powered off, the VitalsBridge battery will be charged. When plugged in and powered on, the VitalsBridge battery will also be charged (at a slower rate).

## <span id="page-8-0"></span>**VitalsBridge and Simulator Communication**

### <span id="page-8-1"></span>**Overview**

The VitalsBridge has several communication options (to connect the VitalsBridge to your PC):

All models:

- Bluetooth
- USB communication (RS-232)

VitalsBridge 200 and 300:

- Wifi
- **Ethernet**

**Note:** only *one* connection is needed. The directions for set-up of each method can be found below. **Note:** The Wifi connection option *cannot* be used for initial set-up. Please select a different connection method the first time.

### <span id="page-8-2"></span>Bluetooth

To communicate with the VitalsBridge over Bluetooth, the VitalsBridge must first be paired with the Windows-based computer or Android mobile device that has the VitalsBridge Connector application. Refer to your computer's or mobile device's instructions on how to pair. The VitalsBridge will provide a 6-digit pin, which may need to be confirmed/acknowledged during the pairing process. If this is the case, simply select "confirm" when the appropriate screen appears (the number shown has no significant meaning associated with the VitalsBridge and does not need to be compared to another number). Once paired, the VitalsBridge will be available for connection in the VitalsBridge Connector Application.

### <span id="page-8-3"></span>USB (RS-232)

With the supplied USB cable, connect the VitalsBridge to the Windows-based computer. Windows will automatically install the appropriate drivers for RS-232 communication over USB. Consider restarting the computer prior to running the VitalsBridge Connector application. Note: USB communication is unavailable on the VitalsBridge Connector for mobile devices.

![](_page_8_Picture_15.jpeg)

### <span id="page-9-0"></span>Wifi/Ethernet Communication

The VitalsBridge may be connected to a router by an Ethernet cable or by Wifi (2.4 GHz 8.02.11b/g/n). The VitalsBridge Connector software runs on a PC that is on the same network as the VitalsBridge and patient simulator (if applicable).

![](_page_9_Figure_3.jpeg)

### **Ethernet:**

When connecting the VitalsBridge to the patient simulator using an Ethernet cable, ensure the cable is functional and is securely connected between the Ethernet ports of the VitalsBridge and the manikin.

**Note:** It is now possible for the VitalsBridge to be directly connected to a Windows PC that controls a patient simulator with an Ethernet cable. The VitalsBridge is assigned one of the link-local addresses in the range 169.254.1.1 -169.254.254.254. Some additional network configuration may be necessary for this to work.

### **Wifi:**

Wifi communication for the VitalsBridge is possible *only* after it has been configured using the VitalsBridge Connector software. Wifi configuration is completed with a Bluetooth or USB connection with the VitalsBridge. Wifi communication *cannot* be used during the initial set-up.

**Note:** *Instructions on how to set-up the VitalsBridge via Wifi are shown in the section for using the VitalsBridge Connector Software. See page 21*.

## <span id="page-10-0"></span>Windows Network Settings

<span id="page-10-1"></span>Discovery of the VitalsBridge instrumentation uses the UDP network protocol on port 14998, while TCP/IP communication occurs over port 14997. When running for the first time, please ensure you allow application access through the Windows Firewall on both the public and private profiles.

## **Installation of the VitalsBridge Connector Software**

The VitalsBridge software may be installed on a computer that that communicates with a patient simulator or to an instance of "virtual manikin" software. Download the appropriate VitalsBridge Connector installation software from vitalsbridge.com/downloads/. If necessary, copy the software to the computer on which it will be installed. Navigate to the installation software file and open in. Follow the on-screen installation instructions. Upon successful installation, a VitalsBridge icon will be created on the PC's desktop.

Note: Choose the appropriate VitalsBridge installation software carefully. There may be specific installation software that is compatible with a particular version of a patient simulator (e.g., Laerdal LLEAP versus legacy versions of Laerdal SimMan® 3G software, or the particular version of LLEAP).

![](_page_11_Picture_62.jpeg)

## <span id="page-12-0"></span>**Connecting the VitalsBridge with a Patient Monitor**

This section will describe how to connect the cables and tubing between the VitalsBridge and the vital signs patient monitor. The cable kit provided with the VitalsBridge is intended to be preconfigured with the vital signs monitor brand and model you plan to use. If more than one vital signs monitor will be used, refer to [www.vitalsbridge.com](http://www.vitalsbridge.com/) on how to purchase additional cable kits.

### <span id="page-12-1"></span>Pulse Oximetry (SpO<sub>2</sub>)

Pulse oximetry, or SpO<sub>2</sub>, is used to determine the oxygen saturation of a patient's blood. It also will provide a pulse measurement. SpO<sub>2</sub> simulation by the VitalsBridge uses special circuitry in a custom SpO<sub>2</sub> adapter/cable kit, which provides expected levels to simulate the  $SpO<sub>2</sub>$  probe according to the  $SpO<sub>2</sub>$  value set in the simulator's instructor application. A SpO<sub>2</sub> probe is supplied, which may be placed on a manikin's or standardized patient's finger; however, this probe is not required for presenting a SpO<sub>2</sub> value on the patient vital signs monitor. The custom SpO<sub>2</sub> adapter has labeled cable connections to both the VitalsBridge and the vital signs monitor. It is important to have the correct SpO<sub>2</sub> adapter for the brand of  $SpO<sub>2</sub>$  technology (e.g., Nellcor, Nellcor Oximax, Masimo, Philips).

![](_page_12_Figure_5.jpeg)

A universal SpO<sub>2</sub> adapter is also available for use with the VitalsBridge. It is similar to the other oximeter adapters, except it uses the non-disposable  $SpO<sub>2</sub>$  probe that is supplied with the patient monitor.

**The universal SpO<sup>2</sup> adapter does not have the same set-up as the other adapters** (different from the figure). To attach, connect the adapter box to the VitalsBridge with the cable that came packaged with the adapter box. Then clip the  $SpO<sub>2</sub>$ probe (the one typically used with the monitor) into adapter box around the white plastic covered "finger." Make sure the probe is firmly and deeply secured around the "finger." There may be some resistance as you push the probe down.

A disposable SpO<sub>2</sub> probe is supplied with the universal adapter as well. This may be plugged into the adapter box and placed on a manikin's or standardized patient's finger; however, this probe is not required for presenting a  $SpO<sub>2</sub>$  value on the patient vital signs monitor.

### <span id="page-13-0"></span>Non-invasive Blood Pressure (NIBP)

The VitalsBridge is capable of simulating non-invasive blood pressure by mimicking the pulsing of the artery. The NIBP tubing from the patient monitor is connected to the VitalsBridge, and when the patient monitor initiates a NIBP reading, it automatically detects the pressure and simulates an appropriate magnitude of pulsing.

The tubing connection from the patient monitor to the VitalsBridge may need configuration, depending on the style of connector used with the patient monitor's NIBP tubing. A tubing adapter and connectors have been included for appropriate fitting(s) to connect the luer fitting on the VitalsBridge with the patient monitor's NIBP tubing. If the NIBP tubing contains 2 connectors, a 2-tube to 1 tube adapter fitting has been provided.

## <span id="page-13-1"></span>Configuration of VitalsGas Source (VB300 only)

The VitalsGas, a regulated source of compressed  $CO<sub>2</sub>$  is required for capnography. A 16g threaded  $CO<sub>2</sub>$  cylinder may be used or compressed CO<sub>2</sub> from another external source may be available at your facility (wall source, a tank, etc). Consult your facility's engineering regarding external CO<sup>2</sup> sources and the appropriate regulators and adapters for correct and safe connection.

*Using the Portable VitalsGas Regulator:* The portable VitalsGas regulator uses 16g threaded CO<sub>2</sub> disposable cylinders. The regulator may be detached by moving the regulator out of its bracket on the side of the VitalsBridge. The regulator's tubing has a luer lock fitting that will connect into the VitalsBridge, and regulator knob to control the flow of gas. The regulator should be turned to the off position when it is not connected to the VitalsBridge via the luer connection. Only turn the regulator on when a tight secure connection to the VitalsBridge has been verified.

*Caution:* The regulator should be kept horizontal to upright when the VitalsGas cylinder is attached. The cylinder is pressurized. Sudden release of pressure may cause injury. Turn regulator to **OFF** when not in use.

### *Installing VitalsGas Cartridge:*

1. If replacing a cartridge, temporarily remove the regulator from its bracket on the VitalsBridge instrumentation and remove the empty cartridge from the regulator by turning it counterclockwise. *(if this is the first time installing a cartridge, the regulator should already be separated from its bracket and there should be no cartridge attached to it (unlike the figure below)).*

![](_page_13_Picture_10.jpeg)

2. Adjust the regulator knob to the "OFF" position by rotating it counterclockwise.

![](_page_14_Picture_2.jpeg)

3. Attach the blue tubing to the blue luer lock ( $CO<sub>2 in</sub>$ ) on the front of the VitalsBridge and verify a secure connection.

![](_page_14_Figure_4.jpeg)

4. Orient the VitalsBridge so the threaded connection on the regulator can be seen. Hold the regulator in one hand, align the cartridge under the housing, and quickly turn it clockwise into the regulator. Do not stop until tight. Do not over tighten; the cartridge only needs to be hand-tight. It is normal for a small burst of gas to leak out during cartridge installation.

![](_page_14_Picture_6.jpeg)

5. Replace the regulator back on the bracket that is attached to the VitalsBridge instrumentation.

6. SLOWLY turn the regulator knob clockwise until the pressure on the gauge reads 15-20 PSI. Do not set the regulator to a reading higher than 20 PSI.

![](_page_15_Picture_2.jpeg)

Caution: Ensure VitalsGas has been fully released prior to disposing of the cartridge. This may be accomplished by: (i) turning the regulator to "OFF"**,** (ii) detaching the female luer fitting from the blue luer lock ring on the VitalsBridge, (iii) *slowly* turning the regulator knob clockwise (towards "HI"), and (iv) allowing the remaining compressed gas to expel in a controlled manner. The cartridge may be very cold. Point the outlet of the cartridge away from yourself and others. Wear eye protection. **Ensure that the knob is turned to the off position before a new cartridge is installed.**

*C*M *Caution:* When not in use turn the regulator to the off position and disconnect the regulator tubing from the VitalsBridge.

**A** Warning: VitalsGas cartridges may become extremely cold when discharging. Protect eyes and hands when installing and handling VitalsGas cartridges.

Warning: Mishandled VitalsGas cartridges may become projectiles.

*Caution*: VitalsGas cartridges may **NOT** be transported by air.

### <span id="page-15-0"></span>Capnography (Side-stream End Tidal  $CO<sub>2</sub>$ , VB300 only)

The VitalsBridge is configured for simulating side-stream capnography. Capnography is the measurement of concentration of patients' exhaled  $CO<sub>2</sub>$ . The VitalsBridge utilizes a compressed  $CO<sub>2</sub>$  source to provide a mixture composed of the correct amount of air and  $CO<sub>2</sub>$  to simulate the fraction of  $CO<sub>2</sub>$  exhaled over each breath by a patient. To use the capnography function, ensure that your patient monitor supports side-stream capnography measurement. If it does, connect its capnography line to the luer fitting labeled " $CO<sub>2</sub>$  out" on the VitalsBridge.

![](_page_16_Picture_1.jpeg)

To side-stream CO<sup>2</sup> connection on vital signs monitor.

## <span id="page-16-0"></span>Invasive Blood Pressure (IBP) (VB300 only)

The VitalsBridge is able to simultaneously simulate up to 3 different invasive blood pressure waveforms. These include arterial blood pressure (ABP), central Venous pressure (CVP), pulmonary artery pressure (PAP) or pulmonary capillary wedge pressure (PCWP). The VitalsBridge simulates the transducer output signal for each invasive blood pressure and utilizes an RJ-11 cable to connect from the VitalsBridge to the patient monitor's IBP cable. Note: contact Dynasthetics or [www.vitalsbridge.com](http://www.vitalsbridge.com/) for assistance with purchasing a VitalsBridge-compatible invasive blood pressure monitoring cable (i.e., the cable that connects from the patient monitor to the VitalsBridge RJ-11 cable).

![](_page_16_Picture_5.jpeg)

When using IBP, all waveforms are not required to for the VitalsBridge to function. Unused IBP ports on the VitalsBridge may be left unconnected.

### <span id="page-17-0"></span>**Temperature**

The VitalsBridge simulates the output of YSI 400 compatible temperature transducers. The temperature cable is a short white cable that consists of a short RJ-11 connector on one end, which connects to the VitalsBridge. The other end of the cable is a transducer-style connector, which connects to the temperature patient monitor cable. Two temperature cables are supplied with the VitalsBridge.

![](_page_17_Picture_3.jpeg)

### **Electrocardiogram (ECG) and Respiration (VB200 and VB300)**

The VitalsBridge 200 and 300 are supplied with connections for up to 5 ECG leads (LA, RA, LL, RL, and V). Using the ECG harness from the patient monitor, connect each lead (color coded or match the labels on the leads to those on the VitalsBridge). In addition to simulating ECG, a respiration by impedance signal is also produced by the VitalsBridge.

![](_page_17_Picture_6.jpeg)

Once connected, the patient monitor will be able to display the respiration rate and ECG information.

## <span id="page-18-0"></span>**Running the VitalsBridge™**

There is a specific sequence for initializing and running the VitalsBridge. Assuming that both the VitalsBridge and patient simulator are turned off, the summary of the steps are as follows:

- 1. Power on the patient simulator
- 2. Power on the patient simulator's computer
- 3. Run the software that is used to control the patient simulator
- 4. Power on the VitalsBridge instrumentation.
- 5. Run the VitalsBridge Connector software

*Step 1: Power on the patient simulator and wait until it is fully initialized.* Refer to the simulator's directions for use on how to power on the manikin.

*Step 2: Power on the computer used to control the patient simulator.* Refer to the simulator's directions for use on how to power on the computer that is used to control the patient simulator.

*Step 3: Run the software used to control the patient simulator.* Refer to the simulator's directions for use on how to appropriately run the software used to control the patient simulator.

*Step 4: Power on the VitalsBridge instrumentation.* Press the on/off button to power VitalsBridge on. Once powered on, the VitalsBridge takes approximately 30 seconds to initialize and, if communicating over a network, attempt to connect to the manikin's internal router. The LED below the battery will flash as the VitalsBridge is initializing.

![](_page_18_Picture_12.jpeg)

Check the status indicator lights on top of the VitalsBridge instrumentation to determine power and connectivity.

The VitalsBridge instrumentation, depending on the model, has up to 5 LEDS: Power, battery/charge, USB/Serial, Bluetooth and LAN/Wifi.

- Power indicator:
	- $\circ$  no light: switched off, or switched on and the VitalsBridge is not plugged into an outlet
	- o solid: switched on and power available to the VitalsBridge
- Battery/charge indicator:
	- o no light: VitalsBridge is not running
	- o solid: VitalsBridge is on, battery charge > 15%
	- $\circ$  flashing every 1 second: unit is running on low battery charge < 15%
- USB/Serial
	- o no light: usb is not ready
	- o solid: usb is ready
- Bluetooth
	- o no light: bluetooth is not ready
	- o solid: bluetooth is ready
- WLAN or LAN:
	- o no light: not connected to router
	- $\circ$  solid: VitalsBridge connected to the manikin's internal router or to an external router

*Step 5: Run the VitalsBridge Connector software:* Double click on the VitalsBridge Connector icon, labeled VitalsBridge, located on the computer's desktop.

Alternatively, the software may be located by searching for "VitalsBridge" using the Windows search function (i.e., by pressing the  $\mathbb{H}$  button in Windows 7 and typing in the search dialog or by pressing  $\mathbb{H}$ +S in Windows 8/10).

![](_page_19_Picture_19.jpeg)

Once the Connector Application is running, any available Vitalsbridge units will appear in the Connection tab (connected via Bluetooth, Serial, or Ethernet/Wifi for 200/300 units only). Select the correct VitalsBridge unit and pressthe CONNECT button.

**Note:** If your Vitalsbridge does not appear in the list, close-out of the program and reopen the software. Make sure the Vitalsbridge unit is turned on *before* opening the software.

![](_page_20_Picture_77.jpeg)

## <span id="page-20-0"></span>**VitalsBridge Connector Software Features**

The VitalsBridge software allows the user to monitor connectivity between the VitalsBridge and the patient simulator, manually set vital signs, and perform calibration of  $SpO<sub>2</sub>$ , CO<sub>2</sub>, temperature signals.

### <span id="page-20-1"></span>Manually Controlling Vital Signs

Once connected to the VitalsBridge, it is possible to manually control the vital signs. Touch the + / - to increase or decrease the value. One may also hold the + / - value to make rapid changes. Use the check boxes to completely turn off any SpO2 signal, set the temperature probe to room temperature, or to zero invasive blood pressures.

![](_page_20_Picture_78.jpeg)

**20**

Note: the VitalsBridge 100 and 200 units will have fewer vital signs shown.

### <span id="page-21-0"></span>Setting the VitalsBridge Name

- 1. Navigate to the Configuration Tab of the VitalsBridge
- 2. Check the Update checkbox adjacent to the VitalsBridge Name.

![](_page_21_Picture_4.jpeg)

3. Enter the new name of the VitalsBridge and press UPDATE

![](_page_21_Picture_6.jpeg)

4. The VitalsBridge will be updated with the new name.

![](_page_21_Picture_108.jpeg)

### <span id="page-21-1"></span>Wifi SSID and Password (VB200 and VB300 only)

On VitalsBridge model 200 and 300 units, the Wifi SSID and Password may be set for the VitalsBridge in the Configuration tab. This will allow for a connection via Wifi. *Note: In order to configure the VitalsBridge Wifi, ensure that you are connected via USB or Bluetooth.*

Wifi may be set-up to connect via an access point (ie: a router within a manakin) or via a typical wireless router.

- 1. Check the Update checkbox adjacent to the Wifi field.
- 2. Enter the name of the SSID and password of the wireless router or access point (note that both the SSID and password fields ARE case-sensitive).

![](_page_21_Picture_109.jpeg)

### <span id="page-22-0"></span>SpO<sup>2</sup> Calibration

The VitalsBridge is pre-calibrated with factory settings for a Nellcor standard probe. SpO2 Calibrations are stored on the VitalsBridge. If the set SpO<sub>2</sub> value significantly deviates from the value on the vitals sign monitor, then it is possible to use your own calibration. To perform a new calibration, first ensure the adapter is configured correctly. Next, under the Configuration Tab, Choose SpO2 under "Selected Calibration" and press the NEW button.

**Note:** When preforming a calibration, it works best if the disposable SpO<sub>2</sub> probe supplied is **NOT** connected to the adapter box.

(If the disposable SpO<sup>2</sup> probe is connected, it needs to be *on* a finger or something of the like. While it does not take an SpO<sup>2</sup> reading of the thing it is surrounding (finger, manikin, etc…), a light sensor indicates that it is in use. If the light sensor is not activated it will cause problems with the calibration.)

![](_page_22_Picture_113.jpeg)

Choose a name for the calibration:

![](_page_22_Picture_114.jpeg)

The user interface will instruct you to wait for a period of time and then to enter the SpO2 reading shown on the patient monitor.

**Note:** wait until the SpO2 reading has stabilized on the monitor before entering the value. Some vital signs monitors will filter and average the SpO<sub>2</sub> value, and there may be a several second delay before the reading changes and stabilizes.

![](_page_23_Picture_79.jpeg)

Additional calibration entries are shown and the process of entering in a SpO2 value is repeated until enough points are found for an accurate calibration reading. Once enough points are found, the calibration is automatically saved and selected.

![](_page_23_Picture_80.jpeg)

Unused custom calibrations may be removed by highlighting the desired calibration to remove and pressing the REMOVE button.

## <span id="page-23-0"></span>CO<sup>2</sup> Calibration (VB300 only)

Calibration may be needed if the end-tidal CO<sub>2</sub> reading on the patient vital signs monitor does not properly match the CO<sup>2</sup> waveform on the Instructor Application. CO2 calibration is performed in a similar manner as SpO2.

- 1. Select the CO2 radio button and press NEW.
- 2. Enter the name of the custom calibration
- 3. As per the instructions on the user interface, wait several seconds and enter the end-tidal CO2 value (mmHg) shown on the patient monitor.
- 4. Repeat step 3 for a number of calibration points.

### <span id="page-24-0"></span>Temperature Calibration Selection

The default temperature calibration selection is appropriate for most critical care patient monitors. Select the Default Temperature setting in the Configuration tab of the VitalsBridge Connector.

![](_page_24_Picture_88.jpeg)

There are a few other non-custom calibrations provided for "Spot Check" monitors.

### <span id="page-24-1"></span>Obtaining a Temperature Reading on a "Spot-Check" Monitor

- 1. Choose the appropriate spot-check monitor from the list of temperature calibrations from the Calibration tab in the VitalsBridge Connector.
- 2. Ensure the temperature probe on the spot-check monitor is placed in the cradle.
- 3. Ensure the "Room Temperature" checkbox on the VitalsBridge connector app is selected.
- 4. Take the temperature probe on the spot-check monitor from its cradle, followed by unchecking the "Room Temperature" checkbox.
- 5. Wait for the monitor to take a reading.

### <span id="page-24-2"></span>Connecting to a Patient Simulator

If the computer is able to connect to a patient simulator over a network, select the "Simulator" tab. Select the appropriate patient simulator that is reported in the dialog box and select CONNECT.

![](_page_25_Picture_46.jpeg)

Once connected to a patient simulator, the Vital Signs for the patient simulator will be automatically sent to the VitalsBridge, for presentation on a real monitor. Important: use the patient simulator's application to control whether ECG leads are placed, Capnography is enabled, and whether the SpO2 probe in place.

### <span id="page-25-0"></span>Zeroing the Invasive Blood Pressure(s) (VB300 only)

IBPs may be zeroed by setting the blood pressure waveform to "Flat Line" in the software used to control your patient simulator. Refer to your patient monitor's documentation for procedures of zeroing the pressures within the monitor's user interface. Once the pressures are zeroed on the monitor, deselect and apply the "Flat Line" setting in the Instructor Application to allow the waveforms to reappear. If the blood pressure readings differ significantly from the values set in the Instructor Application, then attempt to re-zero.

*Step 1 (Simulator):* In the simulator's instructor application, locate where the waveform may be "zeroed" or "flatlined".

-or-

*Step 1 (Manual):* In the Manual tab of the VitalsBridge connector, select the checkbox of the invasive blood pressure you wish to zero.

![](_page_26_Picture_80.jpeg)

*Step 2:* Use the patient monitor's user interface and activate the zero function for the corresponding invasive pressure. Consult your patient monitor's user manual on instructions for how to zero an invasive blood pressure. Verify that the zero has succeeded and is showing a value of 0 on the patient monitor.

*Step 3:* Uncheck the checkbox in the Manual tab from Step 1, or disable the zero on the patient simulator's instructor software.

### <span id="page-26-0"></span>Pulmonary Capillary Wedge Pressure Simulation (VB300 only)

Simulation of wedging a small pulmonary artery by inflating a balloon to measure the pulmonary capillary wedge pressure (PCWP) is accomplished by checking the PCWP checkbox in the Manual tab of the VitalsBridge connector. This will send a PCWP waveform from the VitalsBridge to the vital signs monitor using the PAP connection. Adjust the value of the PCWP value by using the + - on the VitalsBridge. If a patient simulator is generating the PCWP waveform, click the checkbox on the Simulator tab to change the waveform from PAP

## <span id="page-27-0"></span>**VitalsBridge Frequently Asked Questions**

### General Use and Connectivity

- Q: Who do I contact for customer support?
- A: Please contact Dynasthetics LLC in the USA, phone: +1-435-200-3402 or +1-801-484-3820, email: [support@vitalsbridge.com.](mailto:support@vitalsbridge.com) Also se[e www.vitalsbridge.com.](http://www.vitalsbridge.com/)

### Q: Is my monitor is compatible with the VitalsBridge?

- A: There are many different brands and thousands of different configurations of vital signs monitors. The VitalsBridge is compatible with most brands and models. The VitalsBridge is compatible with side-stream capnography technology (not mainstream). The VitalsBridge requires some specific cables and configuration for a vital signs monitor's noninvasive blood pressure cuff,  $SpO<sub>2</sub>$ , invasive blood pressure, and temperature. Refer to www.vitalsbridge.com for information on how to purchase VitalsBridge compatible patient monitor cables.
- Q: Is the VitalsBridge compatible with Laerdal patient simulators that can run the LLEAP software?
- A: Yes, the VitalsBridge is LLEAP compatible. However, when installing the VitalsBridge software, ensure that the correct version is chosen (i.e., choose the LLEAP compatible installer if running with LLEAP).
- Q: Is the VitalsBridge compatible with Laerdal patient simulators that run on SimPad?
- A: The VitalsBridge is **not** SimPad compatible. However, many Laerdal patient simulators that run on SimPad also run on LLEAP, which is compatible with the VitalsBridge. Contact Laerdal for additional details.
- Q: How long will the VitalsBridge run on a fully charged battery?
- A: Typical running times are 1.5 to 4+ hours, depending on how often non-invasive blood pressure measurements are made and whether capnography simulation is turned on in the VitalsBridge software.
- Q: What is the recommended sequence for starting the VitalsBridge?
- A: If you have been running the manikin for more than 30 minutes prior to starting the VitalsBridge, it is recommended that you exit the Instructor Application software, and power off the manikin. Power on the patient simulator and wait for it to initialize fully, start the software that is used to control the patient simulator, power on the VitalsBridge, and start the VitalsBridge Connector application.

### SpO<sup>2</sup>

- Q: My monitor is not giving a  $SpO<sub>2</sub>$  reading with the cable adapter kit that I received with my VitalsBridge. A: You may have an incorrect  $SpO<sub>2</sub>$  cable kit. Please contact Dynasthetics support.
- Q: Is the VitalsBridge compatible with the Philips flexible finger-cot probe (M1191A) or Philips finger-clip style probe (M1196A)?
- A: The SpO<sub>2</sub> cable adapter kit provided with the VitalsBridge comes with its own finger-clip style probe which is used in lieu of the probes supplied with the patient monitor.
- Q: There is a lot of noise on my  $SpO<sub>2</sub>$  waveform reading. What is wrong?
- A: If you manikin has a RFID reader (e.g., for drug and airway management device recognition), try disabling the RFID through the application that is used to control the patient simulator.

### Non-invasive Blood Pressure

Q: I am not getting a reading from my non-invasive blood pressure monitor. What should I check?

A: First check that the cable from the monitor is secure and not leaking at both the monitor's connector and at the VitalsBridge connector. Ensure that NIBP tubing and connections are not leaking. Ensure that none of the cuff tubes are kinked. Ensure that the VitalsBridge is running.

### $CO<sub>2</sub>$

Q: How long will each VitalsGas cartridge last?

- A: When the VitalsBridge is running, a VitalsGas cartridge will last 8 hours or longer, depending on the simulation. When the regulator is not in use, turn the regulator to off, disconnect the tubing connection from the luer fitting on the VitalsBridge and securely fit the cap on the end of the regulator tubing, without over tightening.
- Q: My VitalsGas regulator has a partially full cartridge that I wish to empty and dispose, what do I do?
- A: Turn the regulator to off. Disconnect the regulator from the VitalsBridge by unscrewing the luer fitting. Hold the tubing approximate 3-5 cm away from the end of the tubing. *Slowly* turn the knob on the regulator to let the gas escape at a low flow rate from the outlet of the regulator until no more gas release is heard or felt. Take care when removing the empty cartridge. It may be very cold.
- Q: My monitor is not showing a  $CO<sub>2</sub>$  waveform, what should I check?
- A: Check that the VitalsGas cartridge is not empty. Ensure the monitor uses side stream capnography. Ensure that the  $CO<sub>2</sub>$  sampling line is connected properly to the VitalsBridge and the monitor. Check that  $CO<sub>2</sub>$  waveforms are enabled on the VitalsBridge software. Attempt to re-calibrate the CO<sub>2</sub>.
- Q: My monitor shows a CO<sub>2</sub> waveform and value that is extremely high ( $>$  150 mmHg). What is wrong?
- A: Ensure that the  $CO<sub>2</sub>$  checkbox on the VitalsBridge software app is selected. Ensure that the supply pressure to the VitalsBridge is 35-40 PSI.

### Invasive Blood Pressure

- Q: I see a blood pressure waveform on the vital signs monitor, but there is no number being shown. What is the problem?
- A: The monitor's blood pressure must be zeroed. In the software that is used to control the patient simulator, ensure the invasive blood pressure waveform is set to "flat line" (i.e., the set pressure is a continuous value of zero over time). On the patient monitor, apply the "zero blood pressure" function, making certain you select the correct transducer. Disable "flat line" for the blood pressure waveform in the software that is used to control the patient simulator
- Q: The invasive blood pressure readings on my monitor are inaccurate (more than 5-10 mmHg from the set value). What is wrong?
- A: Ensure that the monitor has been properly zeroed by enabling the "flat line" feature on the invasive blood pressure waveform of interest in the software that controls the patient simulator. Then use the zero blood pressure feature on the vital signs monitor (consult the vital signs monitor documentation).
- Q: My monitor came with a cable that connects from the monitor to an invasive blood pressure transducer. However, it does not fit the invasive blood pressure cables or connections on the VitalsBridge. How do I find the right connector?
- A: You may purchase the proper invasive blood pressure cable kit for your Vital Signs monitor that is compatible with the VitalsBridge. Consult [www.vitalsbridge.com](http://www.vitalsbridge.com/) (or e-mail [support@vitalsbridge.com\)](mailto:support@vitalsbridge.com) for additional information.

- Q: How do I simulate a pulmonary-capillary wedge pressure with the VitalsBridge?
- A: Ensure the software that controls the patient simulator can send PCWP (e.g., pre-LLEAP Laerdal SimMan 3G's are incompatible with sending PCWP to the VitalsBridge). Then, follow the instructions on page [26](#page-26-0)

### Respiration by ECG Impedance

- Q: I am using a 5-lead ECG on my simulator, but my simulator does not have connections for 5 leads. Will respiration work?
- A: You may use the 5 ECG posts on the VitalsBridge (200 and 300 models only) to simulate an ECG with respiration impedance.

### **Temperature**

- Q: My monitor came with a cable that connects from the monitor to a temperature probe; however, it does not fit the short, white, temperature cables that connect to the VitalsBridge. How do I find the right connector?
- A: You may purchase the proper temperature cable kit for your Vital Signs monitor. Consul[t www.vitalsbridge.com](http://www.vitalsbridge.com/) for additional information.